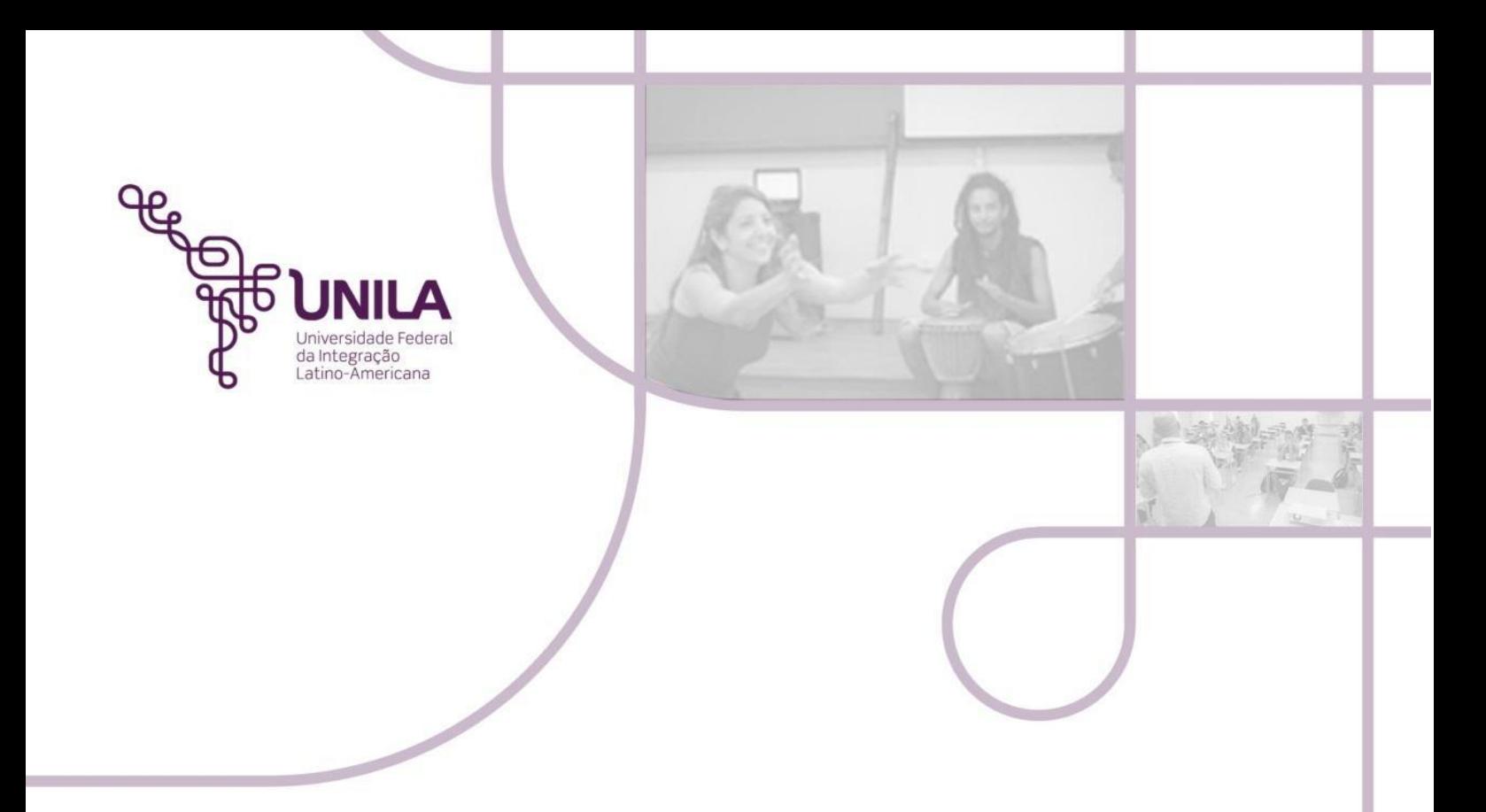

# **Manual de Execução do**

# **Orçamento 2023**

FOZ DO IGUAÇU **2023**

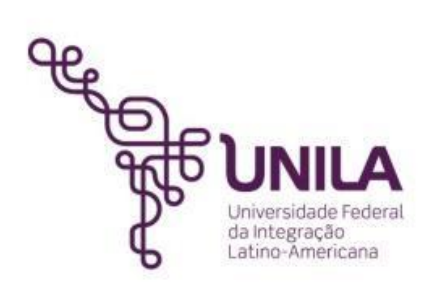

#### **Reitoria**

Gleisson Alisson Pereira de Brito

# **Vice-reitoria**

Luis Evelio Garcia Acevedo

# **Pró-Reitoria de Planejamento, Orçamento e Finanças – PROPLAN**

Jamur Johnas Marchi

## **Departamento de Programação e Controle Orçamentário**

Andressa Loise Speck Augusto Luiz Heck Barros Fabiana Miranda Reis de Carvalho Solange Caneppele

# **SUMÁRIO**

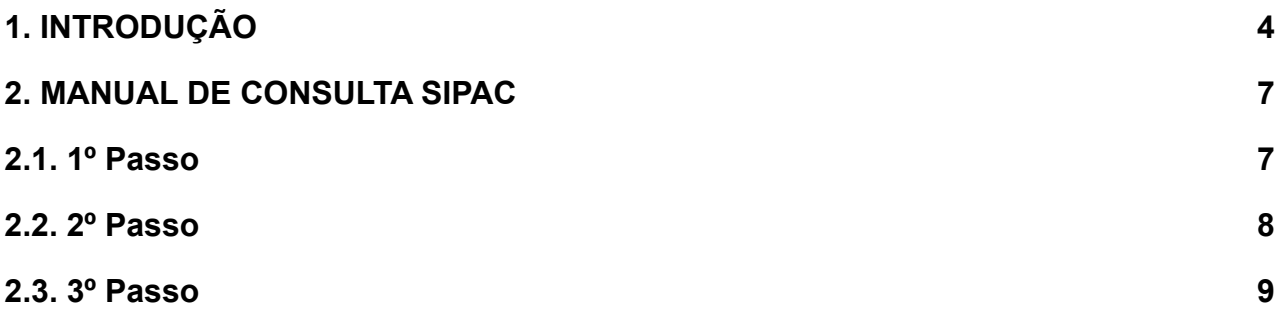

#### <span id="page-3-0"></span>**1. INTRODUÇÃO**

A UNILA tem realizado esforços a fim de modernizar a gestão administrativa. Em 2017, pela primeira vez, foi possível enviar a proposta orçamentária referente ao exercício de 2018 para apreciação do conselho universitário. Além disso, estão sendo implantados diversos procedimentos que visam promover a informatização na universidade, os quais incluem o uso do Sistema Integrado de Gestão (SIG).

O Sistema Integrado de Patrimônio, Administração e Contratos (SIPAC) controla as rotinas administrativas internas. A possibilidade de utilização de cada módulo é estudada pelas áreas técnicas, que atuam no sentido de estabelecer fluxos a fim de otimizar a execução de atividades internas, proporcionando às unidades administrativas o acesso rápido e fácil às informações.

Anteriormente ao exercício de 2019, a alocação do orçamento da UNILA era realizada pelo Departamento de Programação e Controle Orçamentário (DPCO) da Pró-Reitoria de Planejamento, Orçamento e Finanças (PROPLAN) no início do exercício financeiro e a respectiva distribuição orçamentária às macrounidades decorria do recebimento dos processos pelo departamento. Desde então, a fim de simplificar esse processo, a distribuição orçamentária ocorre no início do exercício financeiro com a emissão de uma Declaração de Disponibilidade Orçamentária (DDO) Global.

As DDOs identificaram os créditos orçamentários, sejam eles vinculados ou discricionários, por meio de Planos Internos (ver Quadro 1), detalhadas na Programação Orçamentária Anual (POA) apreciada e aprovada pelo Conselho Universitário. A partir dessa distribuição inicial, as macrounidades poderão realizar a gestão dos saldos diretamente no SIPAC.

Ressalta-se que podem ocorrer variações do orçamento aprovado pelo Conselho Universitário e o real valor distribuído para as macrounidades, uma vez que a Lei Orçamentária Anual pode sofrer alterações antes de ser aprovada e enviada para sanção presidencial. Em caso de acréscimo em créditos orçamentários discricionários de custeio, o valor será destinado à rubrica de reserva técnica.

Para facilitar esse processo, a PROPLAN revisou todos os planos internos, ferramentas de gestão do governo Federal, de uso obrigatório, que visam identificar a aplicação do recurso. Os planos internos foram criados obedecendo à Portaria nº 04, de

4

04 de novembro de 2014. É importante dizer que as ações de cada macrounidade estão sendo codificadas em quatro dígitos e correspondem às sequências 2, 3, 4 e 5 do Plano Interno. Desse modo, o código C001 corresponde à ação orçamentária C.1, enquanto o código C010 corresponde à ação C.10.

O processo está disciplinado pelas instruções normativas PROPLAN nº 1/2018 e 01/2020. Nesse cenário, a PROPLAN elaborou este manual para orientar os agentes de planejamento a controlar os saldos das respectivas unidades no SIPAC, além de um formulário *on-line* para solicitação de empenho.

Destaca-se que o remanejamento entre ações obedecerá ao disposto na Programação Orçamentária Anual, limitando-se a 20% do orçamento discricionário aprovado para a macrounidade e ao cronograma previsto para o exercício de referência. A alocação de recursos referente ao fretamento e o pagamento de gratificação por encargo de curso e concurso não será classificada como remanejamento, pois a responsabilidade da execução está sob encargo de outras unidades.

Toda alteração realizada entre ações resultará na emissão de documento próprio para formalizá-las. Ainda, serão emitidos novos documentos para oficializar os acréscimos de orçamento, seja por meio de descentralização ou arrecadação (própria e de convênio). Os casos especiais deverão ser anuídos pela Reitoria.

O Quadro 1 detalha os planos internos (PIs) cadastrados para o exercício de 2023. Alguns PIs estarão vinculados a mais de uma unidade devido à finalidade, por exemplo, o PI relacionado às despesas administrativas. A combinação do PI a outras informações orçamentárias possibilitará às unidades o acompanhamento direto da execução das despesas programadas por ações. Todavia, não dispensa a necessidade de realizar o acompanhamento físico das ações, por meio das ferramentas (planilhas) disponibilizadas pelo Departamento de Programação e Controle Orçamentário.

**Quadro 1** – Lista dos Planos Internos em uso no exercício vigente

| <b>Plano Interno</b> | Descrição                                    |
|----------------------|----------------------------------------------|
| MC001G01ADN          | Ação C.1 Despesas ADM                        |
| MC002G01ADN          | Ação C.2 – Despesas ADM                      |
| MC003G01ADN          | Ação C.3 – Despesas ADM                      |
| MC004G01ADN          | Ação C.4 – Despesas ADM                      |
| MC001G19AFN          | Ação C.1 - Graduação                         |
| MC002G19AFN          | Ação C.2 - Graduação                         |
| MC001G21AFN          | Ação C.1 - Extensão                          |
| MC002G21AFN          | Ação C.2 - Extensão                          |
| MC003G21AFN          | Ação C.3 - Extensão                          |
| O0000U20DRN          | Despesas com doutorado                       |
| O0000T20MSN          | Despesas mestrado                            |
| MC003G20AFN          | Ação C.3 - Pesquisa graduação                |
| M0000G20PQN          | Despesas com pesquisa - Graduação            |
| MVINCG7200N          | Apoio funcionamento da graduação em Medicina |
| M0000G23ASN          | Assistência estudantil Geral                 |

Fonte: DPCO (2023)

### <span id="page-6-0"></span>**2. MANUAL DE CONSULTA SIPAC**

# <span id="page-6-1"></span>**2.1. 1º Passo**

No Portal Administrativo, acesse no menu a opção **Orçamento** → **Saldo Orçamentário por Unidade**.

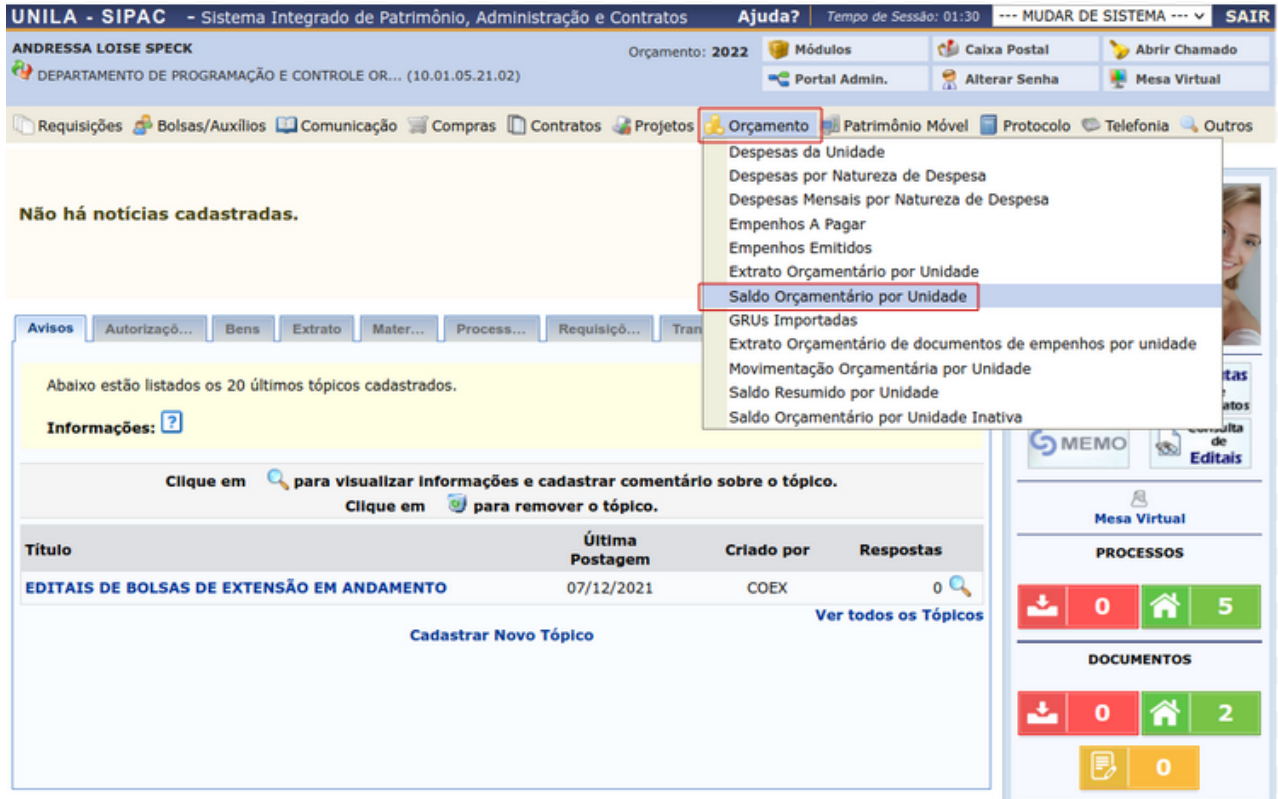

Figura 1: Primeiro Passo – Acessando a área Saldo Orçamentário por Unidade

# <span id="page-7-0"></span>**2.2. 2º Passo**

Digite o nome da unidade que deseja consultar. É possível realizar consultas por meio de outros filtros, por exemplo, Plano Interno e Natureza de despesa.

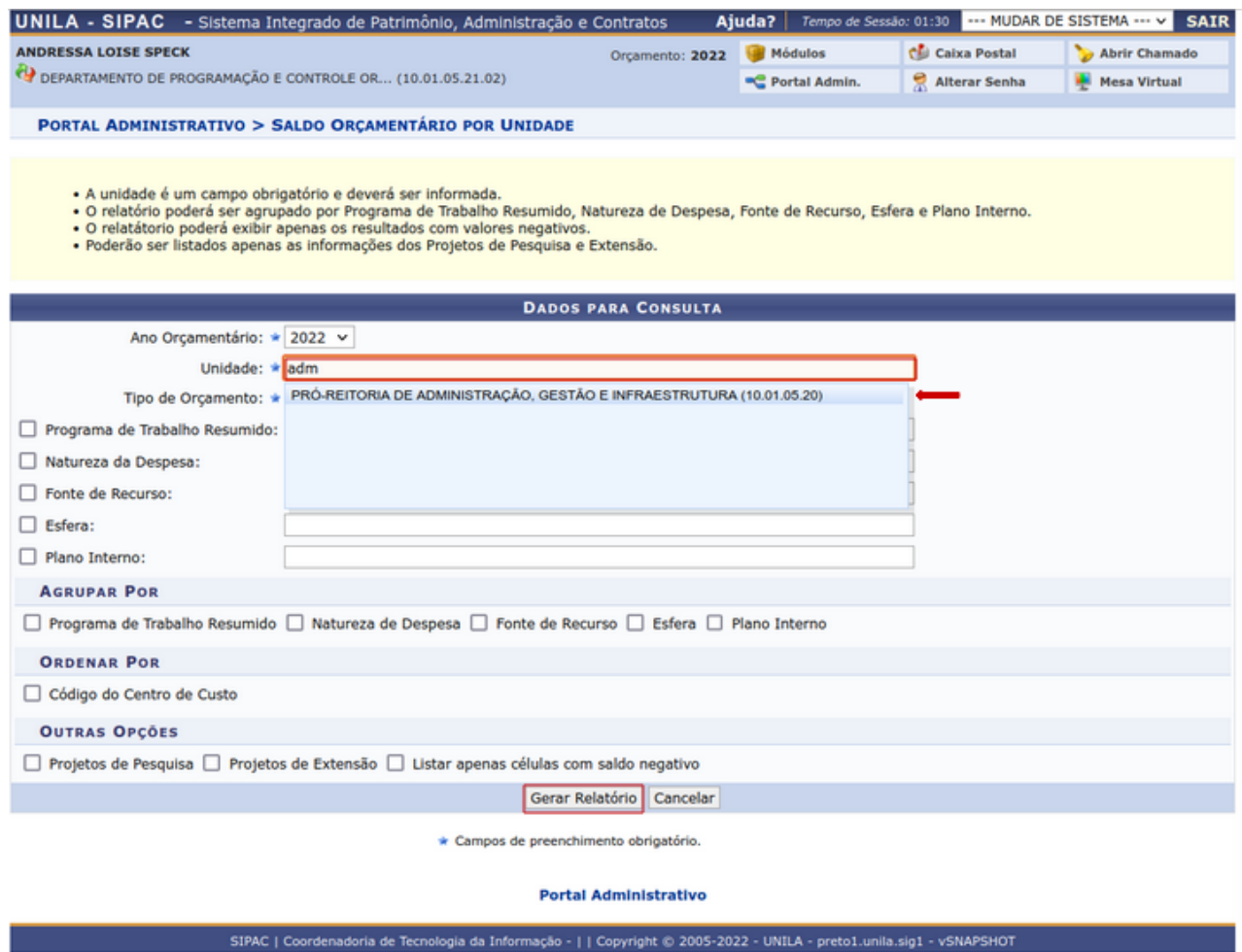

Figura 2: Consulta por Unidade Interessada

#### <span id="page-8-0"></span>**2.3. 3º Passo**

Depois do relatório gerado (2º passo), os dados orçamentários da unidade são apresentados, sendo possível verificar o saldo de cada ação por meio da consulta do saldo do respectivo Plano Interno (PI).

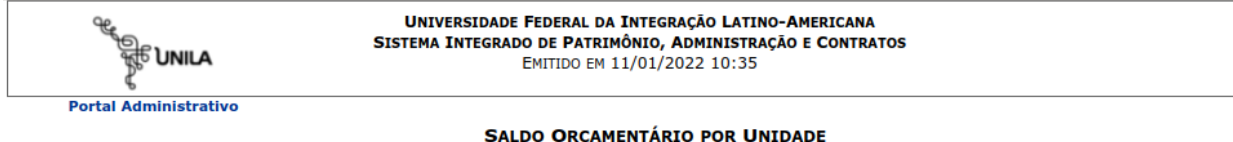

Ano Orçamentário: 2022 Unidade Orçamentária: PROAGI (10.01.05.20) Tipo de Orçamento: ORÇAMENTO DA UNIDADE

Clique no + para ver movimentação da célula

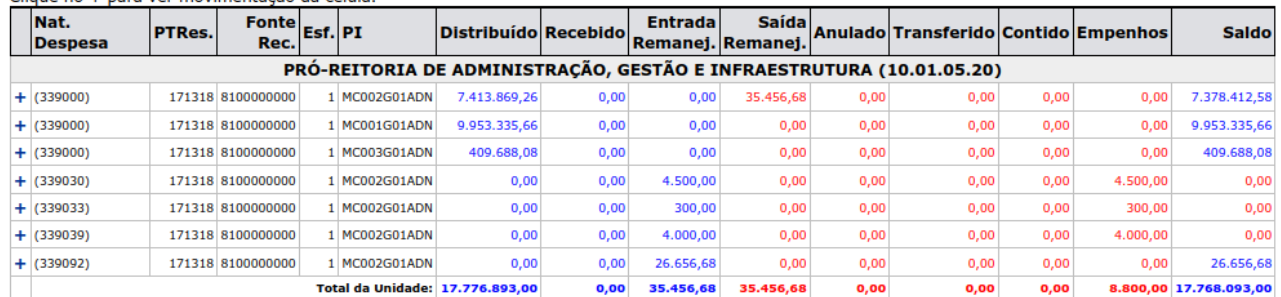

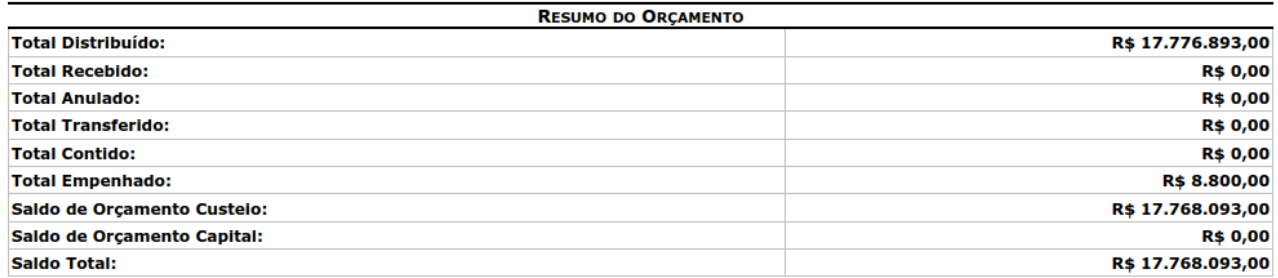

Nat. Despesa: Natureza de Despesa PTRes.: Programa de Trabalho Resumido Fonte Rec.: Fonte de Recurso Esf.: Esfera PI: Plano Interno Anulado: Distribuíções Anuladas Entrada Remanej.: Entrada Remanejamento Saída Remanej.: Saída Remanejamento

Figura 3: Saldo Orçamentário por Unidade

A execução orçamentária dar-se-á a partir da solicitação de detalhamento, conforme Formulário de Solicitação de Empenho (ver Figura 4), disponibilizado na planilha de programação e execução orçamentária de cada uma das macrounidades.

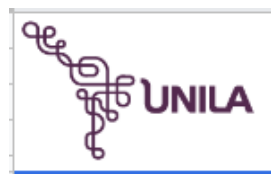

#### **MINISTÉRIO DA EDUCAÇÃO** Universidade Federal da Integração Latino-Americana

#### FORMULÁRIO DE SOLICITAÇÃO DE EMPENHO

Ao Departamento de Programação e Controle Orçamentário,

Solicitamos o detalhamento conforme dados abaixo, para atendimento de despesas da MACROUNIDADE, previstas na Programação Orçamantária Anual 2023.

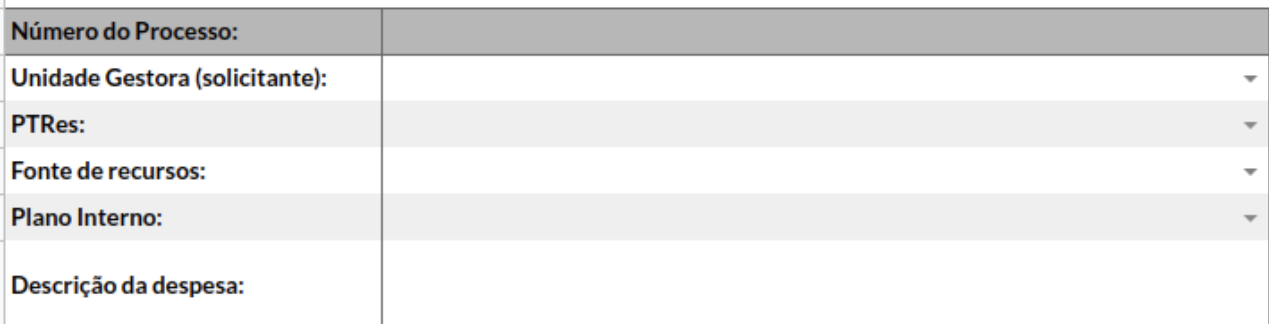

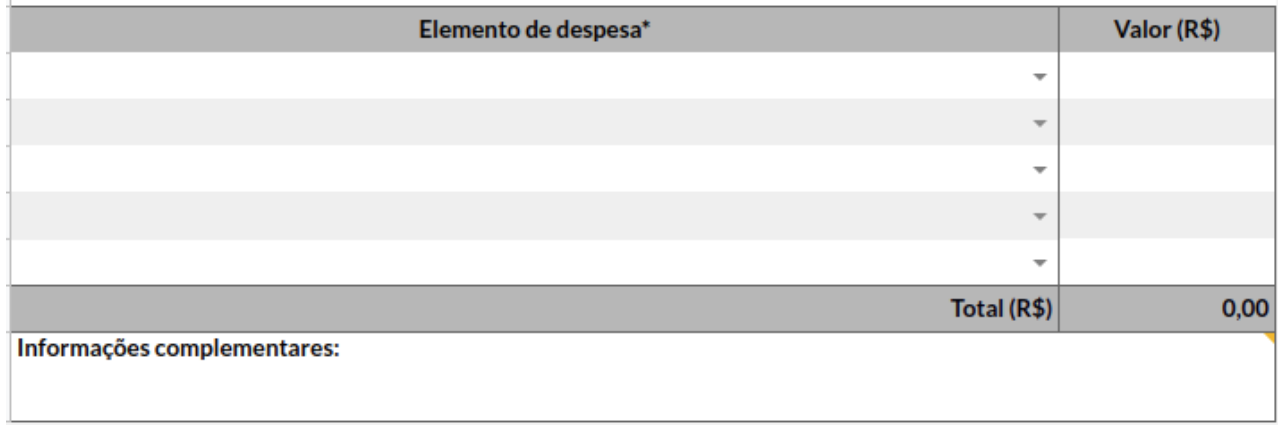

Figura 4: Formulário de Solicitação de Empenho

Durante a fase de execução orçamentária, as ações são detalhadas em subelementos de despesas (exemplo: 33.90.33 – Passagens e despesas com locomoção). É possível detalhar as movimentações dentro de cada lançamento (por meio de um clique no ícone "+", conforme Figura 5: Saldo Orçamentário - Subelemento) e verificar os empenhos associados (ver Figura 6: Saldo Orçamentário - Detalhado por empenho).

Os valores empenhados são subtraídos dos saldos das ações, assim como os

valores das anulações de empenho retornam aos respectivos saldos orçamentários. **Portanto, é necessário verificar a disponibilidade de limites antes do envio de processos e solicitação de novos pedidos de empenho.**

Na sequência, são apresentados os demais passos supracitados.

A Figura 5 ilustra o modo de funcionamento do "Saldo orçamentário" no SIPAC. Após o recebimento do processo pelo DPCO, o valor solicitado - de acordo com as informações detalhadas no formulário de solicitação de empenho - é alocado para a célula orçamentária específica. No exemplo em questão, o orçamento de R\$ 35.456,68 é debitado do elemento de despesa 339000 e alocado para os elementos específicos como 339030.

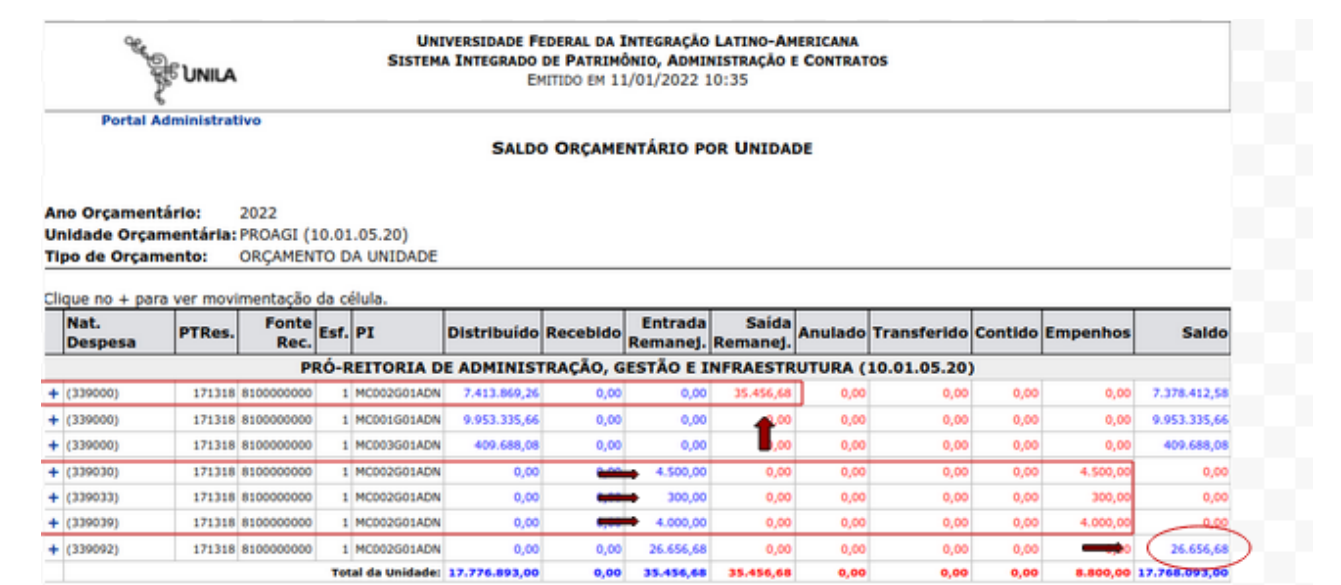

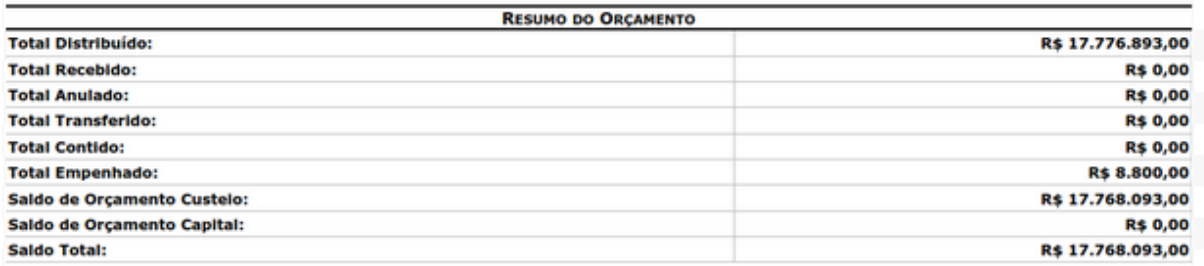

Nat. Despesa: Natureza de Despesa PTRes.: Programa de Trabalho Resumido Fonte Rec.: Fonte de Recurso Esf.: Esfera PI: Plano Interno Anulado: Distribuições Anuladas Entrada Remanej.: Entrada Remanejamento Saída Remanej.: Saída Remanejamento

Figura 5: Saldo Orçamentário - Subelemento

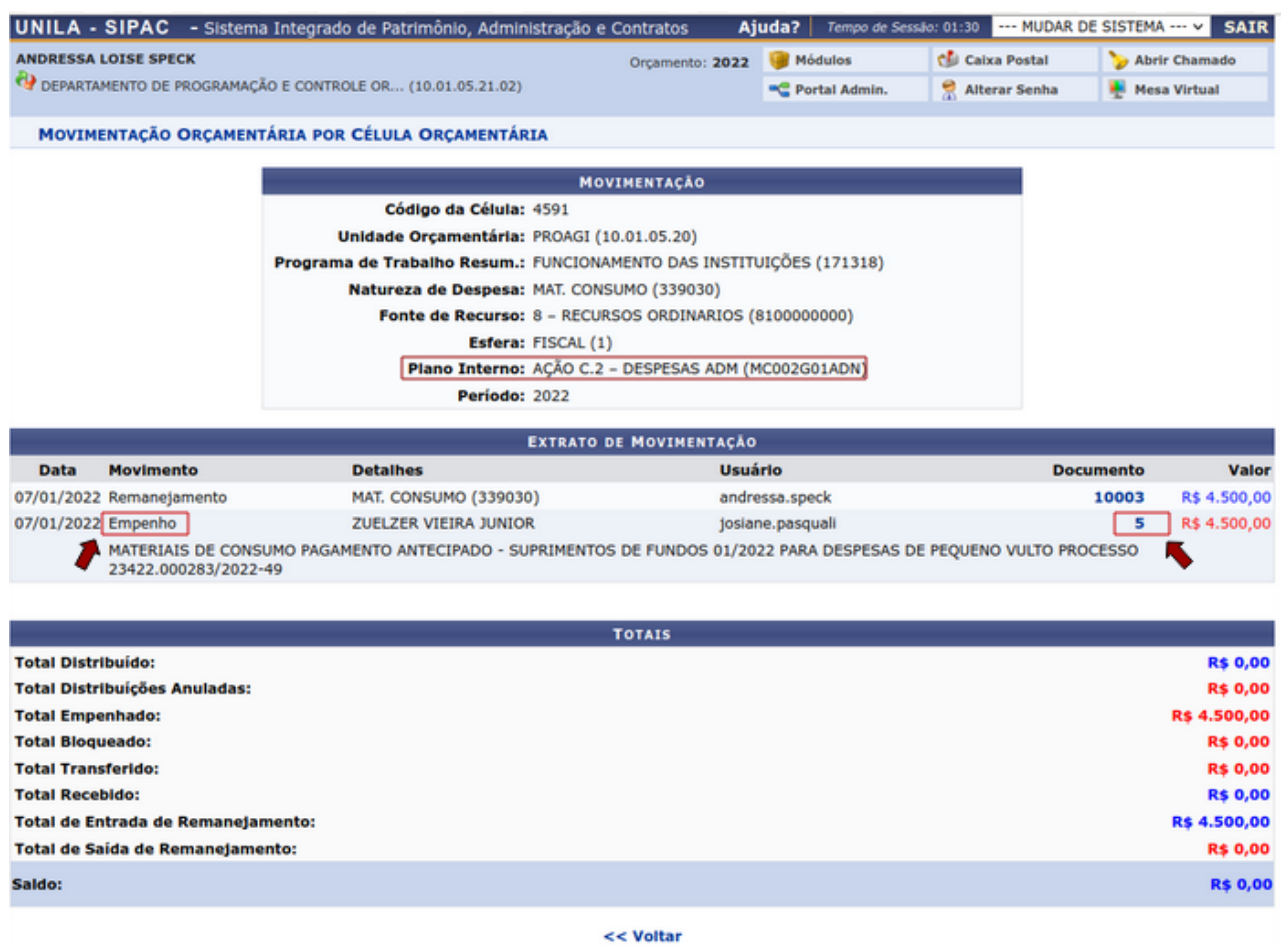

**Portal Administrativo** 

Figura 6: Saldo Orçamentário - Detalhado por empenho

Eventuais dúvidas poderão ser esclarecidas por Andressa, Augusto, Fabiana e Solange, por meio do *chat* no Zimbra ou pelo e-mail institucional [orcamento@unila.edu.br,](mailto:orcamento@unila.edu.br) [andressa.speck@unila.edu.br](mailto:andressa.speck@unila.edu.br), [augusto.heck@unila.edu.br,](mailto:augusto.heck@unila.edu.br) [fabina.miranda@edu.br](mailto:fabina.miranda@edu.br) e [solange.caneppel@unila.edu.br.](mailto:solange.caneppel@unila.edu.br)